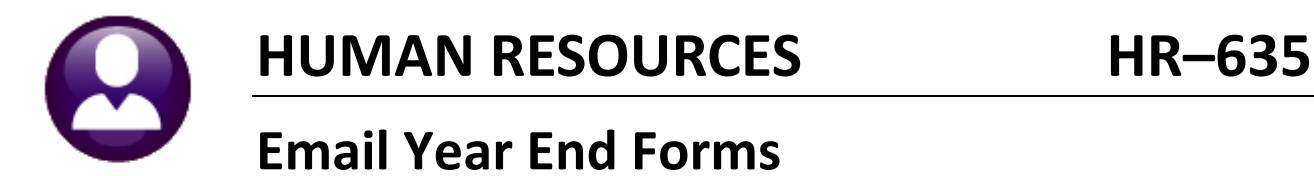

## On the employee attachment screen, if the form is a **W2, 1095C**, or a **1099R**, and the employee has both an email address and a consent date, the form can be emailed to the employee at the email address on the employee maintenance record. See **HR-575** for more information on obtaining consent.

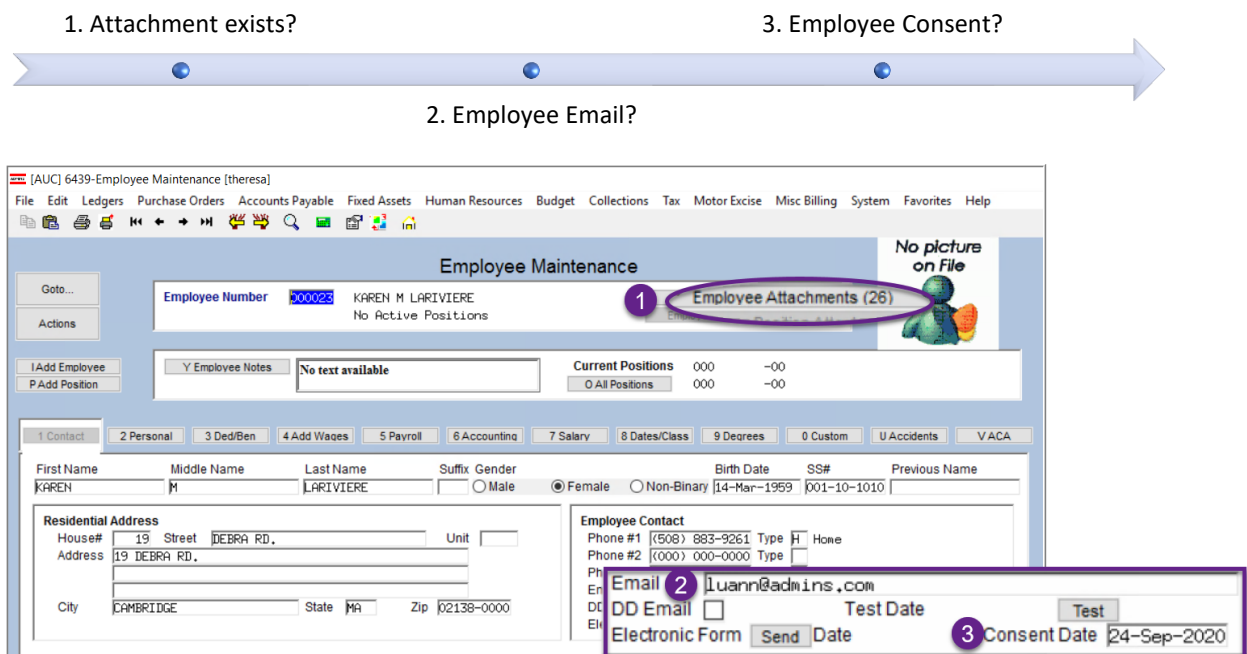

**Figure 1 An employee with attachments and an email address who has provided consent**

After checking that the above criteria are met, select the **[Employee Attachments]** button to access the **Employee Attachments** screen. 1. Select the form and then click on the **[12 Email Form]** button.

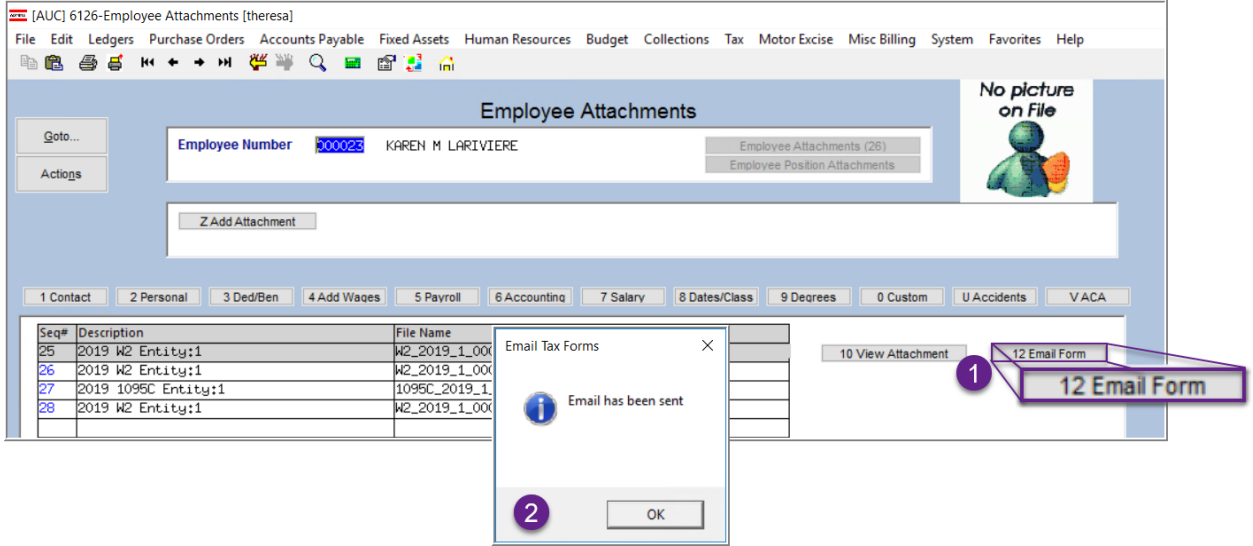

2. A popup will confirm that the email has been sent. Click on **[OK].**

<span id="page-1-0"></span>Password

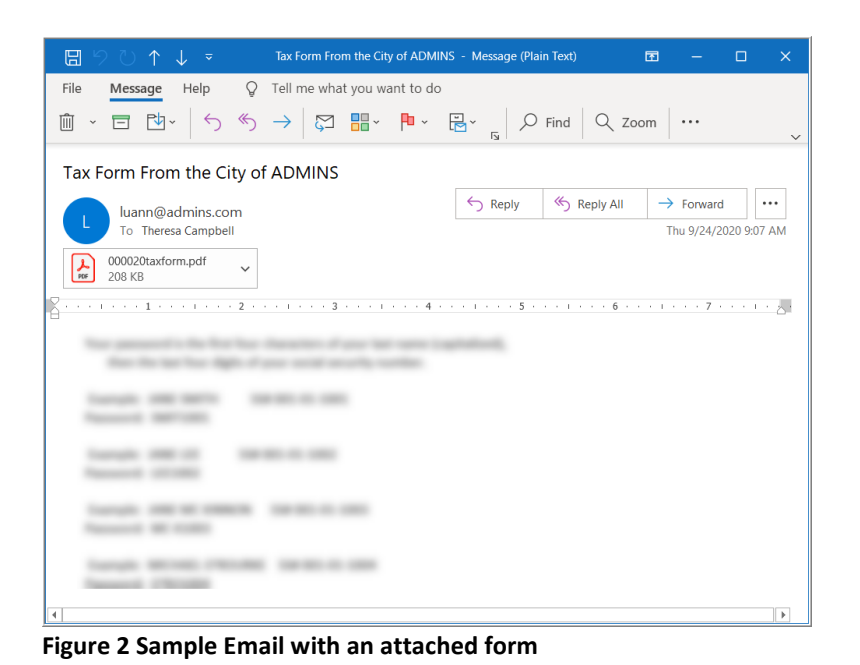

The email will be sent to the email address on the employee record, with the form included as a password-protected attachment with instructions on how to open the attachment, as shown in **[Figure 2](#page-1-0)**.

The instructions are intentionally obscured here.

When the recipient receives the email and clicks on the attachment, the prompt for the password will

 $\times$ 

appear as shown in **[Figure 3](#page-1-1)**.

**OK** Cancel

'000031taxform.pdf' is protected. Please enter a Document Open Password.

Enter Password:

<span id="page-1-1"></span>**Figure 3 Password prompt to open the encrypted, password protected document**

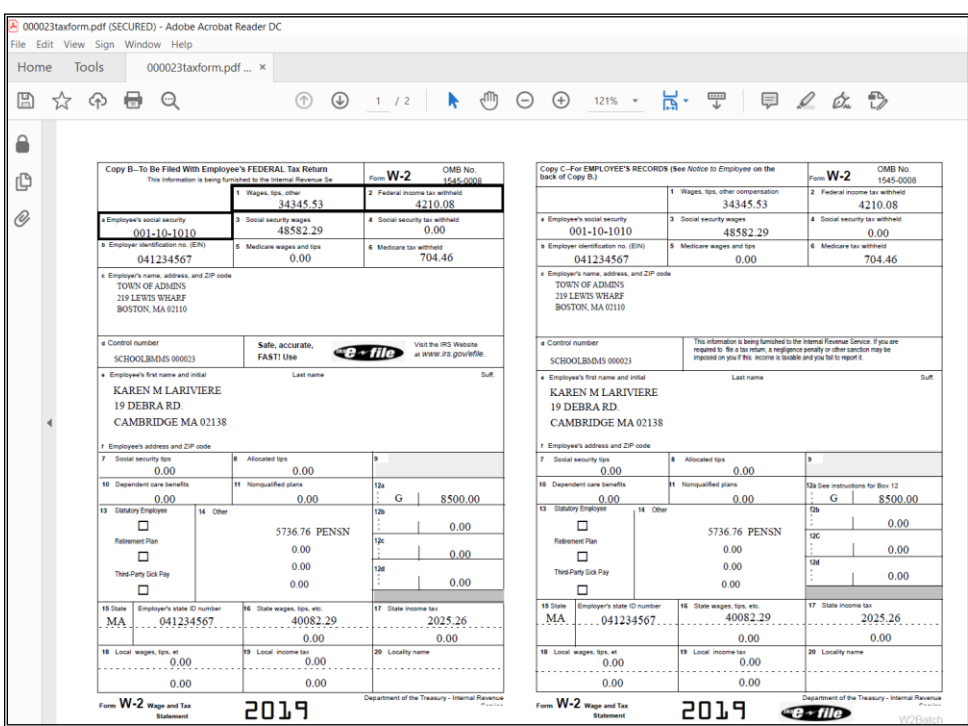

The form will be displayed as shown in **[Figure](#page-1-2)  [4.](#page-1-2)**

This example is for a **W2**; comparable results will be achieved for forms **1095C** and **1099R** when selected for emailing.

<span id="page-1-2"></span>**Figure 4 The requested document will be displayed for the email recipient to view, save, or print**